### **Mist 設定マニュアル**

**- Wired Assurance -**

## **スイッチへの Syslog の設定**

© 2023 Juniper Networks **1**

ジュニパーネットワークス株式会社 2023年11月 Ver 1.0

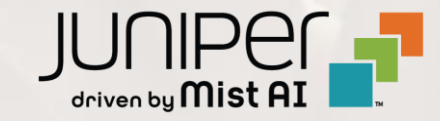

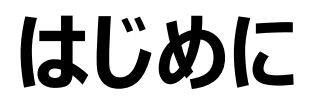

- ❖ 本マニュアルは、『Wired Assurance におけるスイッチへの Syslog の設定』 について説明します
- ◆ 手順内容は 2023年11月 時点の Mist Cloud にて確認を実施しております 実際の画面と表示が異なる場合は以下のアップデート情報をご確認下さい <https://www.mist.com/documentation/category/product-updates/>
- ◆ 設定内容やパラメータは導入する環境や構成によって異なります 各種設定内容の詳細は下記リンクよりご確認ください <https://www.mist.com/documentation/>
- ❖ 他にも多数の Mist 日本語マニュアルを 「ソリューション&テクニカル情報サイト」 に掲載しております <https://www.juniper.net/jp/ja/local/solution-technical-information/mist.html>
- ❖ **本資料の内容は資料作成時点におけるものであり事前の通告無しに内容を変更する場合があります また本資料に記載された構成や機能を提供することを条件として購入することはできません**

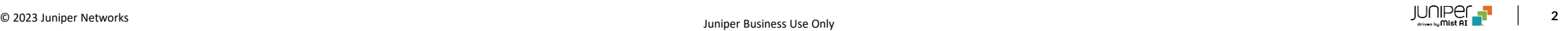

### **テンプレートを使用した設定の概要**

Mist の管理画面からスイッチに対し、テンプレートを使用した設定が可能です

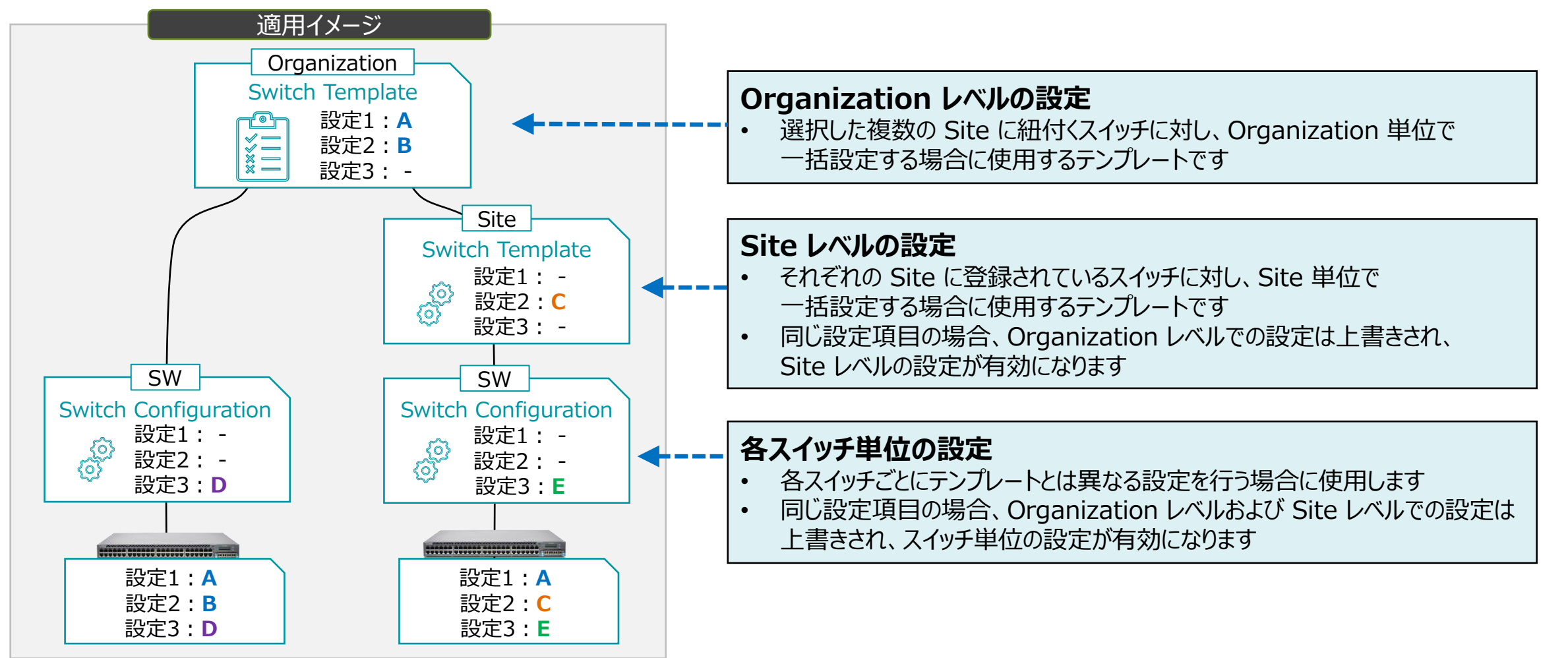

**テンプレートを使用し全てのスイッチに一括で設定を変更する場合**

1. [Organization] から [Switch Templates] を 選択します

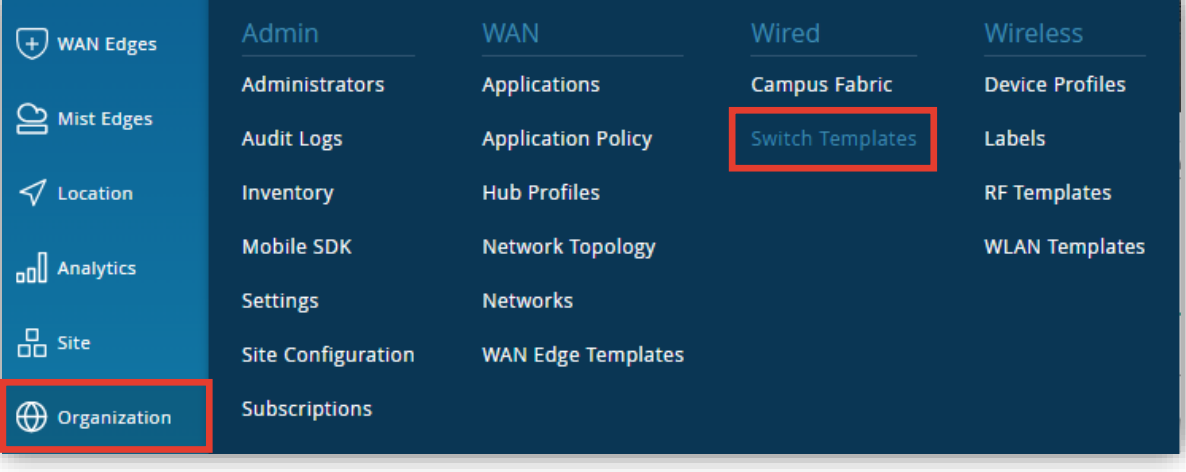

2. 編集対象の [Switch Template] を選択します

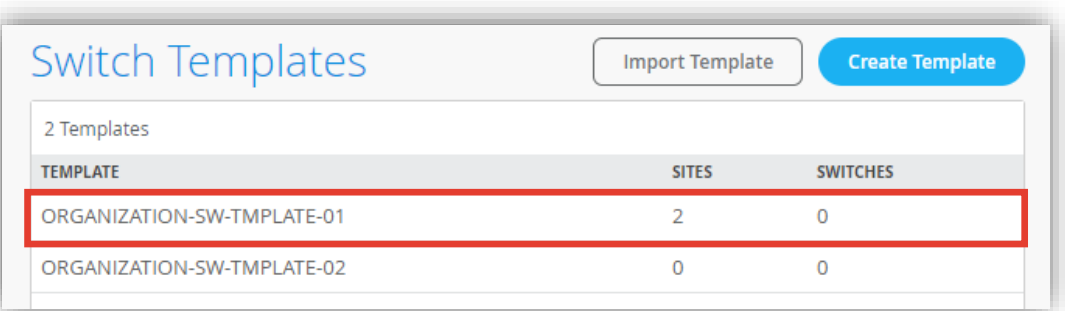

**テンプレートを使用し全てのスイッチに一括で設定を変更する場合**

3. [All Switches Configuration] の 「SYSLOG」 で [Enabled] をクリックし設定を有効化、各タブの項目を設定します

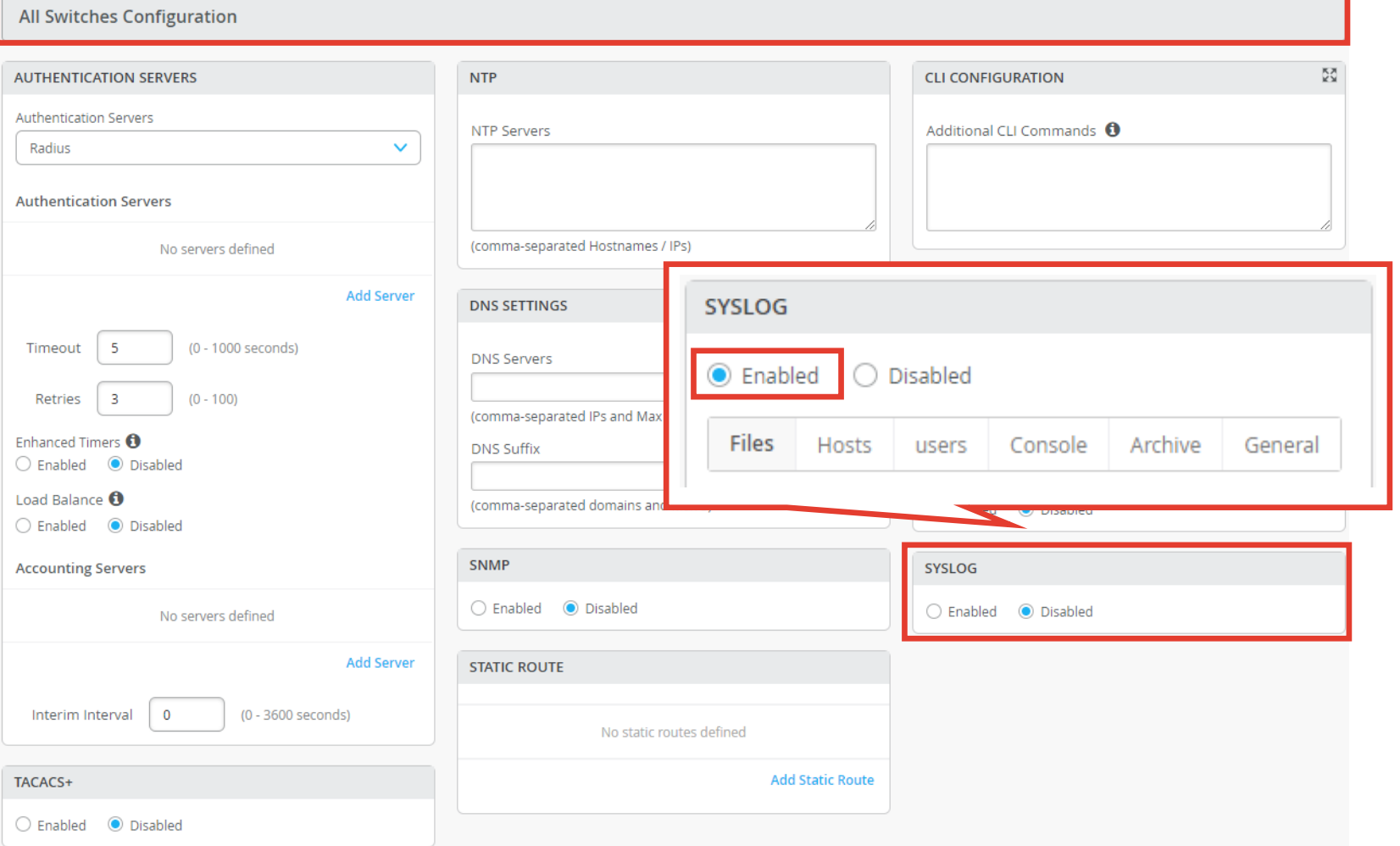

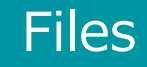

Facility/level を

### **Organization レベルの Syslog の設定**

**テンプレートを使用し全てのスイッチに一括で設定を変更する場合**

[Files] タブで、[Add File] をクリック、各パラメータを設定し、[Add] をクリックします

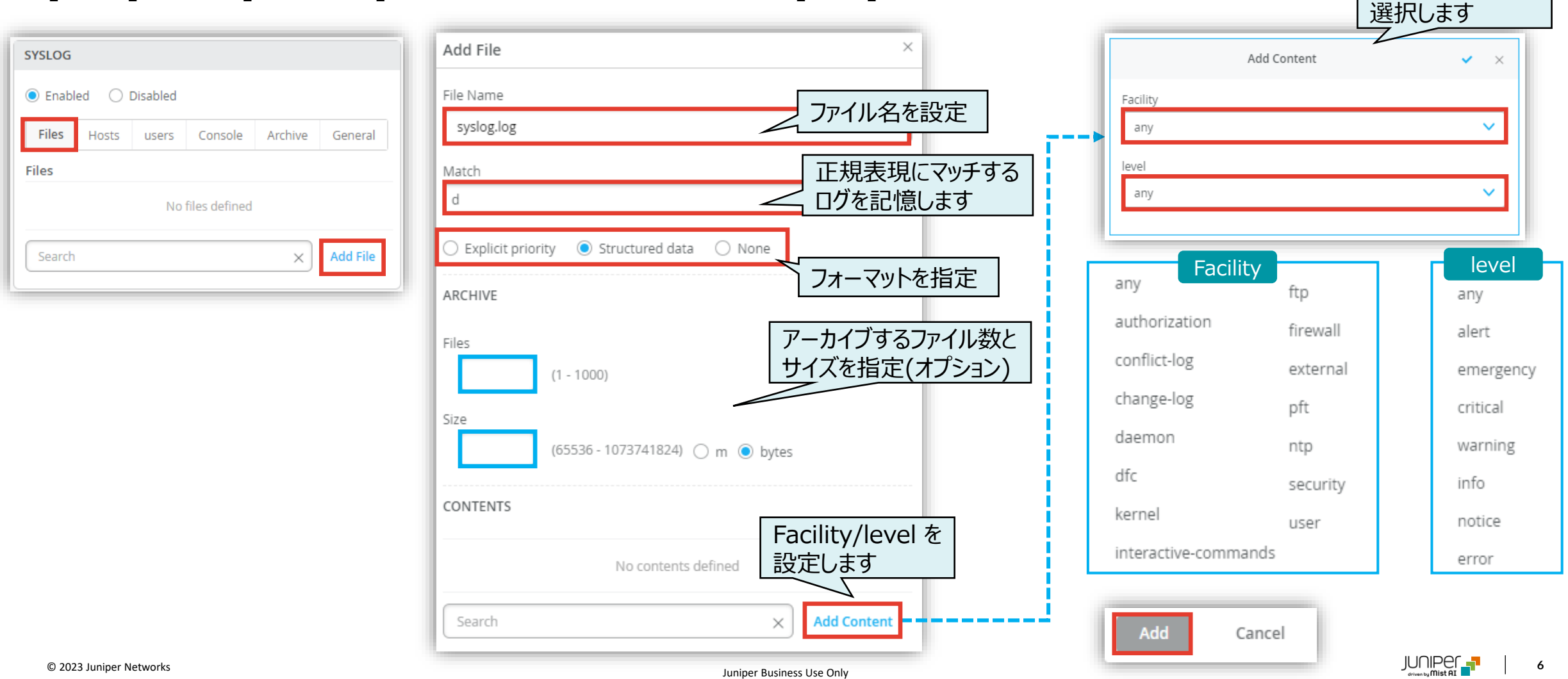

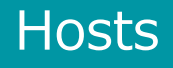

Facility/level を

### **Organization レベルの Syslog の設定**

**テンプレートを使用し全てのスイッチに一括で設定を変更する場合**

[Hosts] タブで、[Add Host] をクリック、各パラメータを設定し、[Add] をクリックします

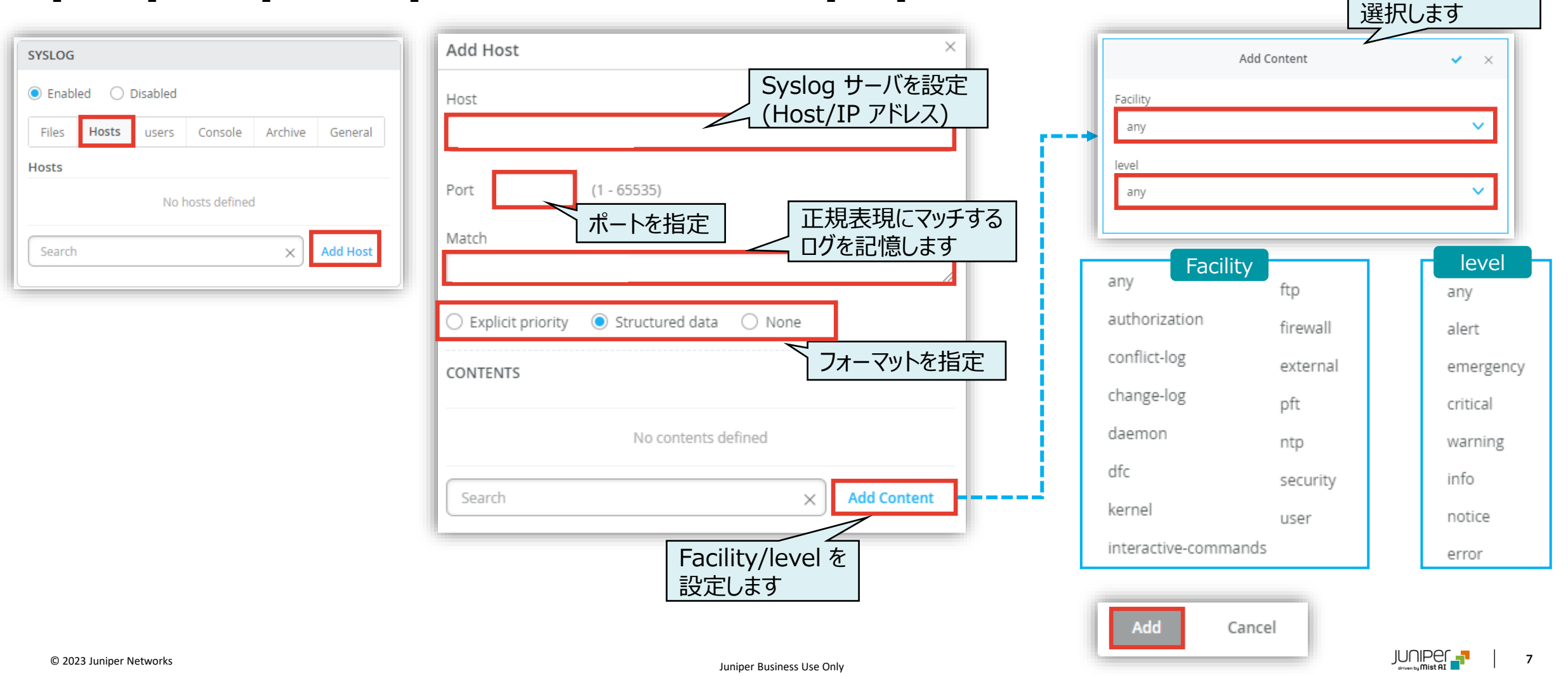

Facility/level を

### **Organization レベルの Syslog の設定**

**テンプレートを使用し全てのスイッチに一括で設定を変更する場合**

[users] タブで、[Add User] をクリック、各パラメータを設定し、[Add] をクリックします

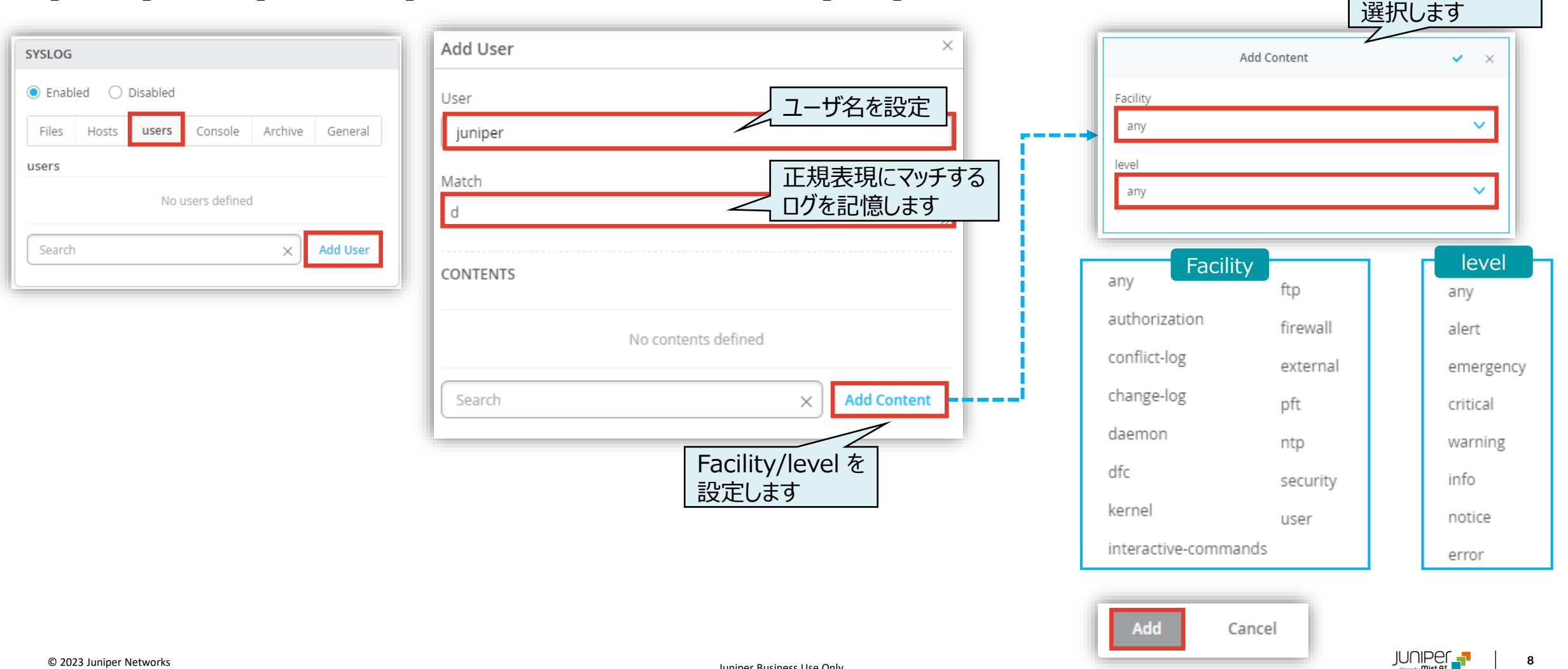

Juniper Business Use Only

**テンプレートを使用し全てのスイッチに一括で設定を変更する場合**

[Console] タブで、[Add Content] をクリック、各パラメータを設定し、[Add] をクリックします

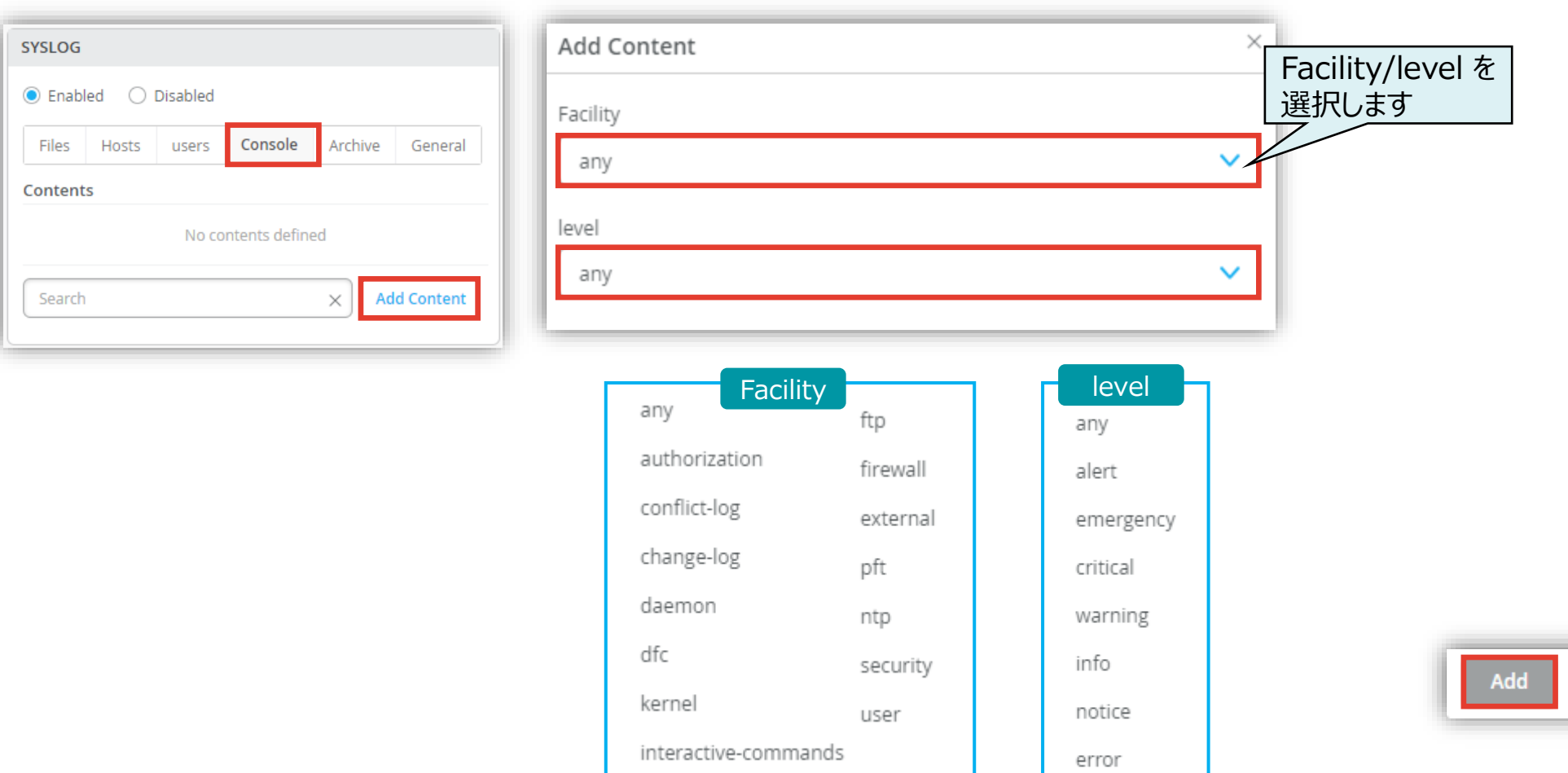

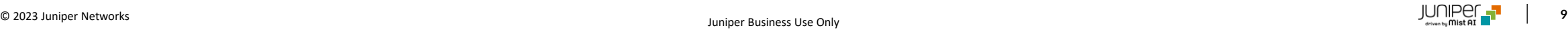

Cancel

**テンプレートを使用し全てのスイッチに一括で設定を変更する場合**

General

Archive

[Archive] タブの、[Files] でアーカイブするファイル数、 [Size] でサイズを指定を設定します

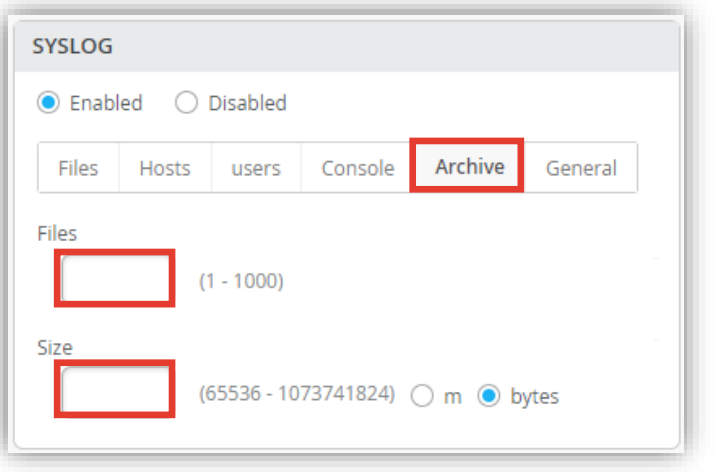

[General] タブで、[Time Format]、[Routing Instance]、[Source Address] を設定します

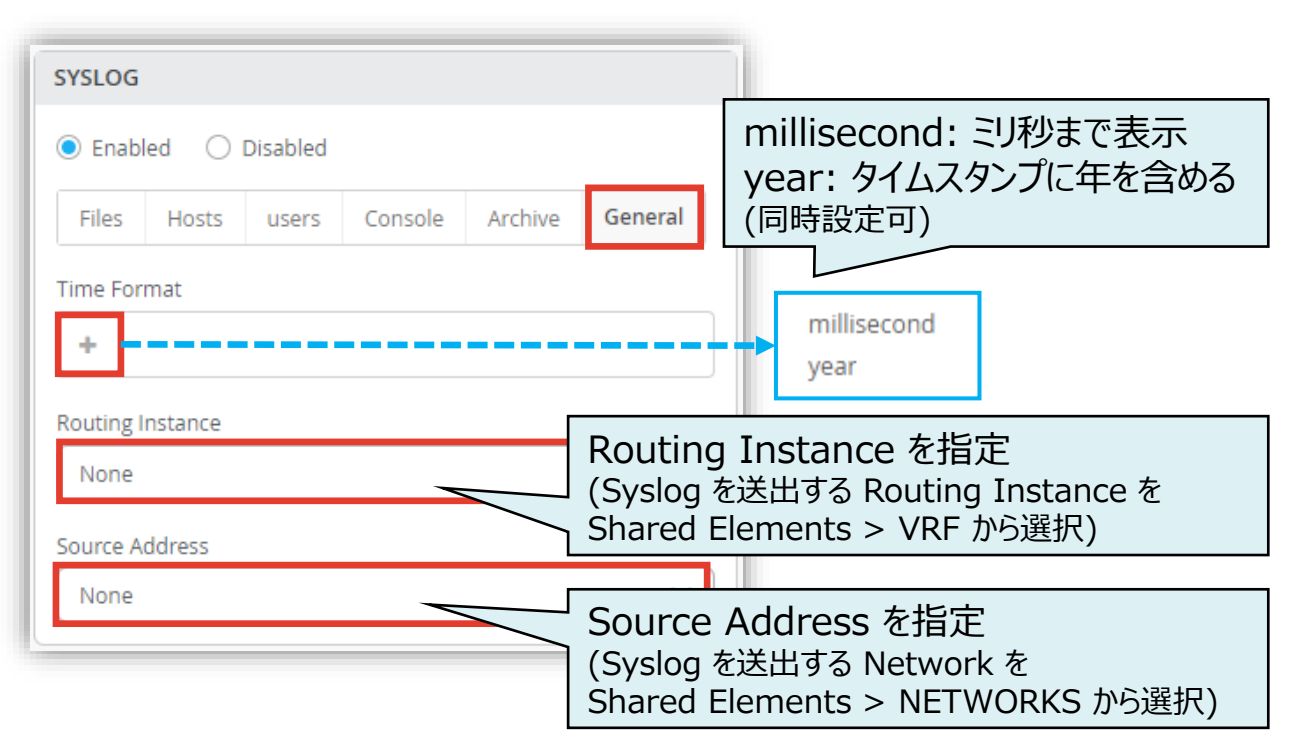

**テンプレートを使用し全てのスイッチに一括で設定を変更する場合**

テンプレートの編集が終了したら、[Save] をクリックします 変更の差分が表示されるので、確認して再度 [Save] をクリックします

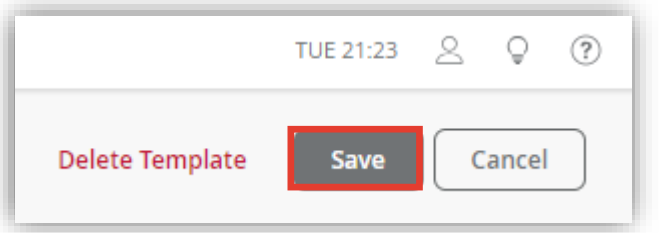

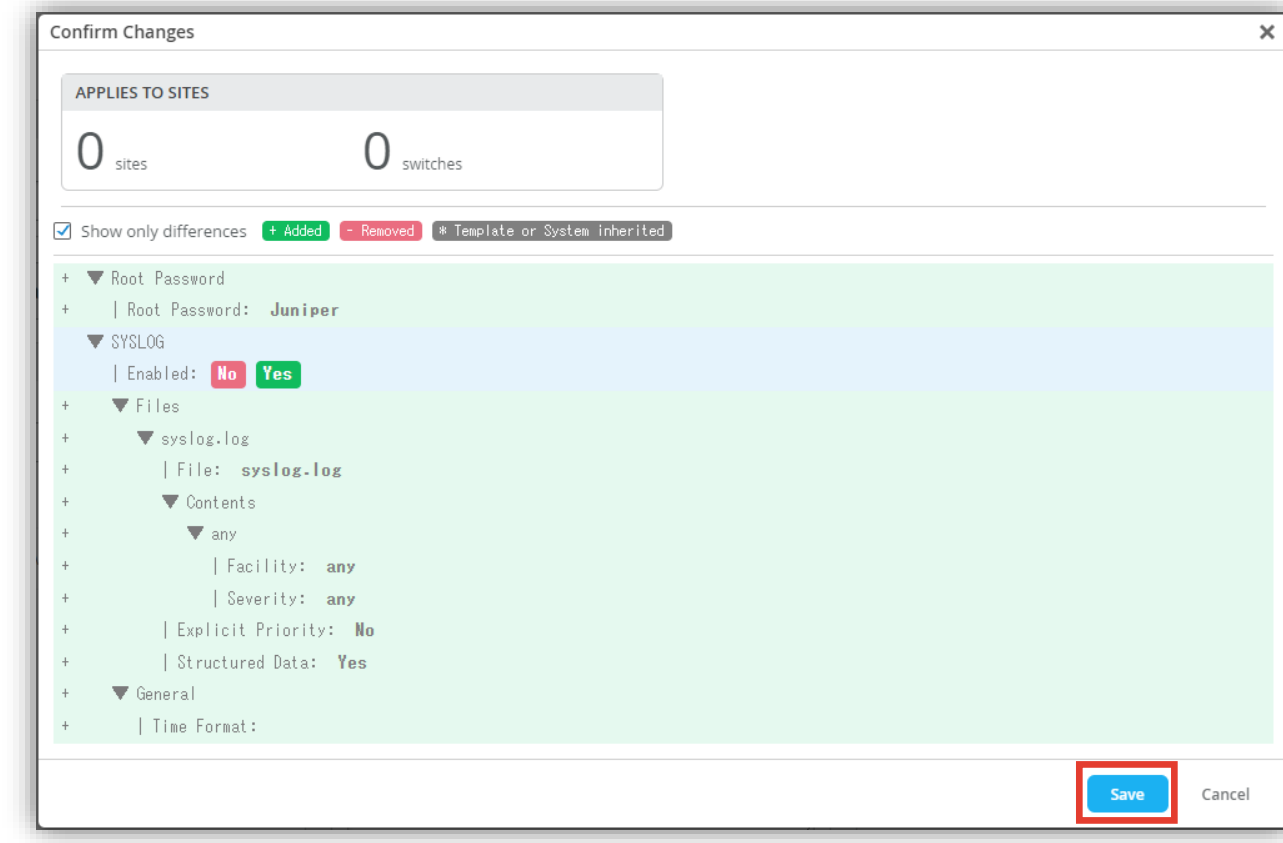

**Site ごとに設定を変更する場合**

1. [Site] から [Switch Configuration] を選択します 2. 編集対象の [Site] を選択します

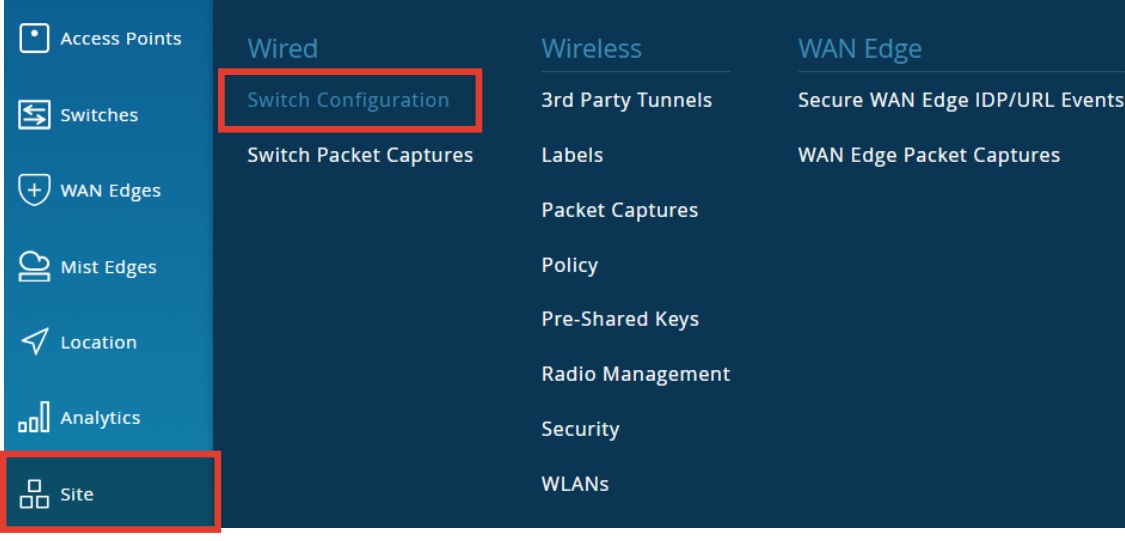

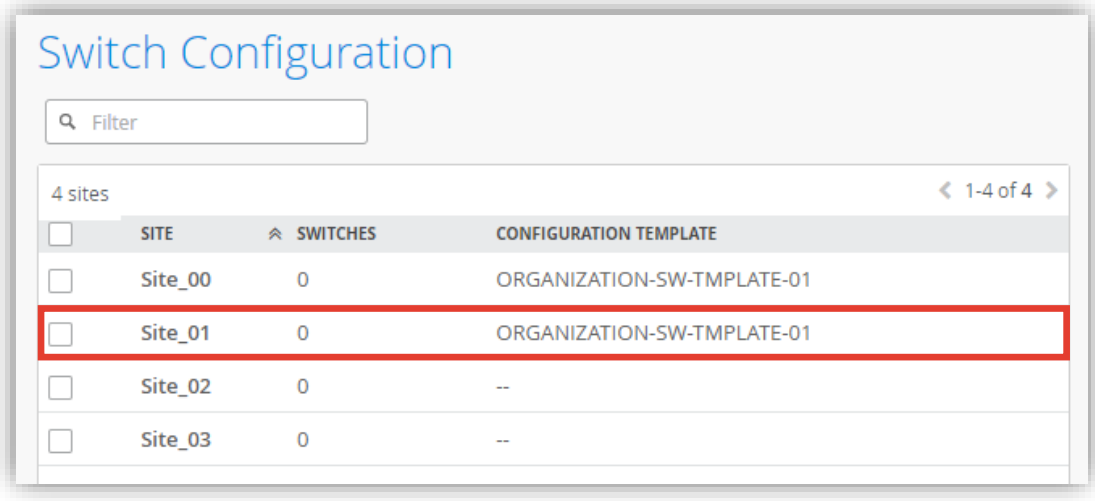

**Site ごとに設定を変更する場合**

3. [All Switches Configuration] の 「SYSLOG」 で [Enabled] をクリックし設定を有効化、各タブの項目を設定します Organization レベルのテンプレート(Organization > Switch Template)を Site に適用している場合、 [Override Configuration Template] にチェックを入れることで設定を上書きできます

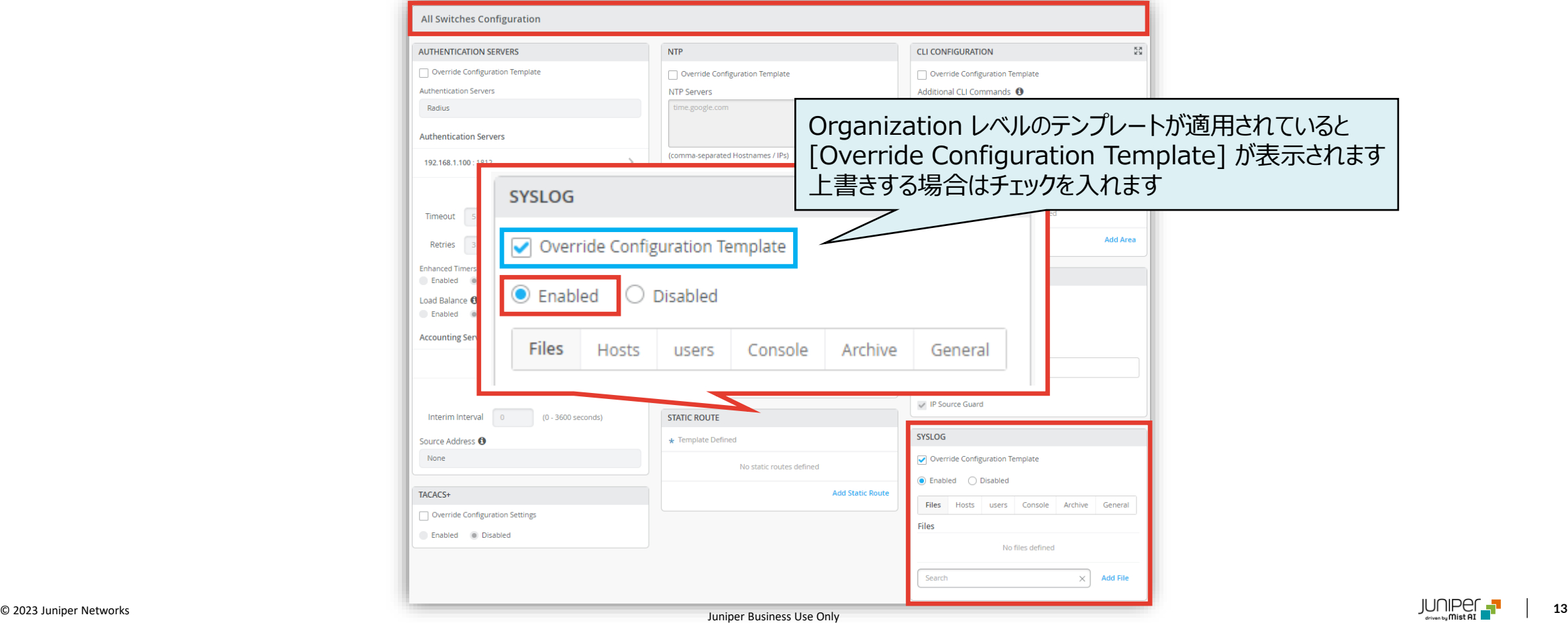

**Site ごとに設定を変更する場合**

[Files] タブで、[Add File] をクリック、各パラメータを設定し、[Add] をクリックします

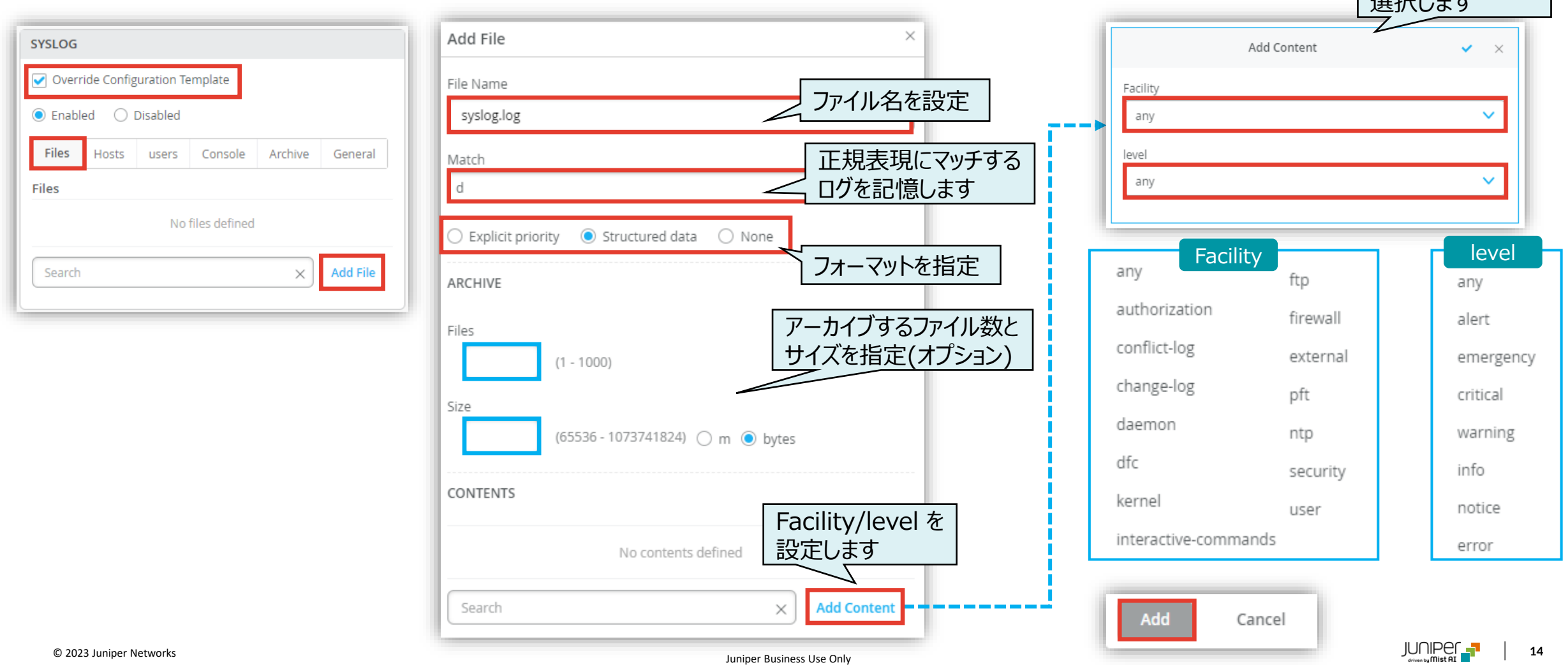

#### **Files**

Facility/level を

 $\pm$  $+$   $\pm$ 

**Site ごとに設定を変更する場合**

[Hosts] タブで、[Add Host] をクリック、各パラメータを設定し、[Add] をクリックします

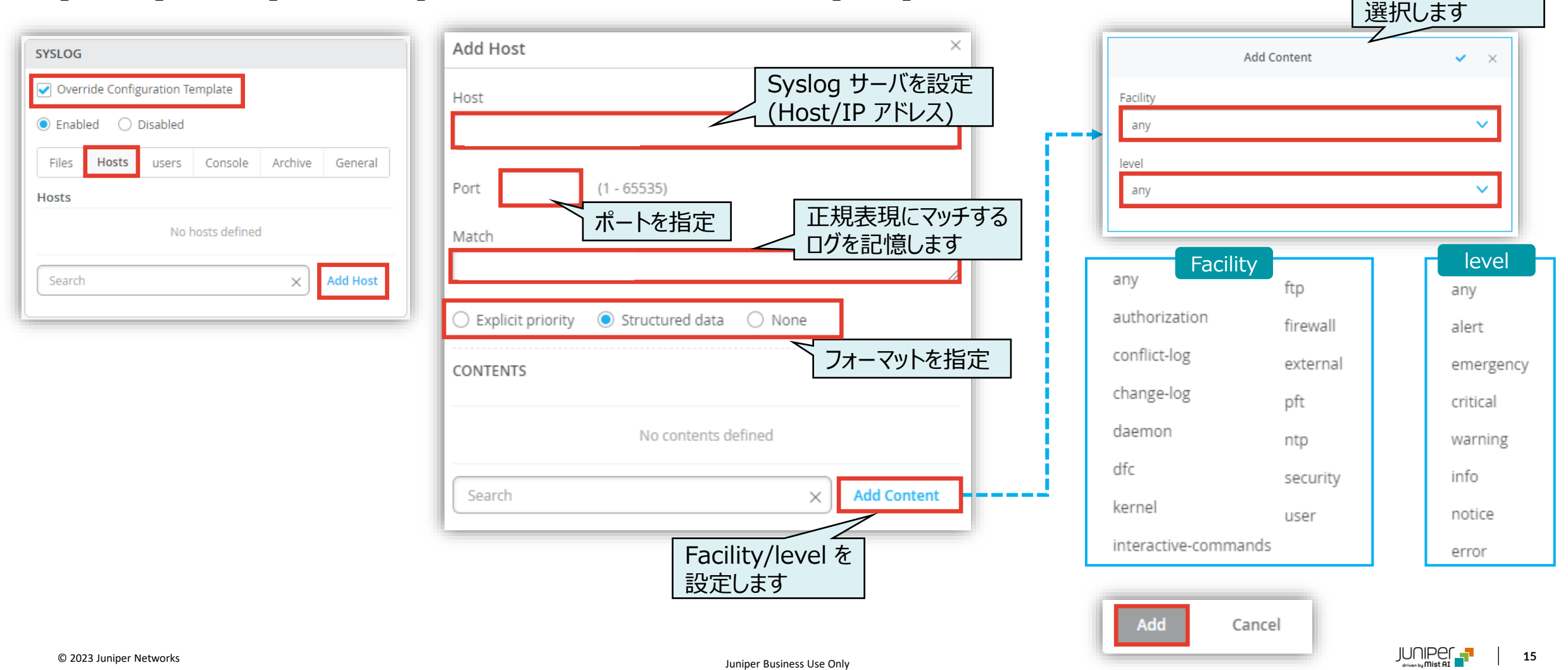

**Site ごとに設定を変更する場合**

#### [users] タブで、[Add User] をクリック、各パラメータを設定し、[Add] をクリックします

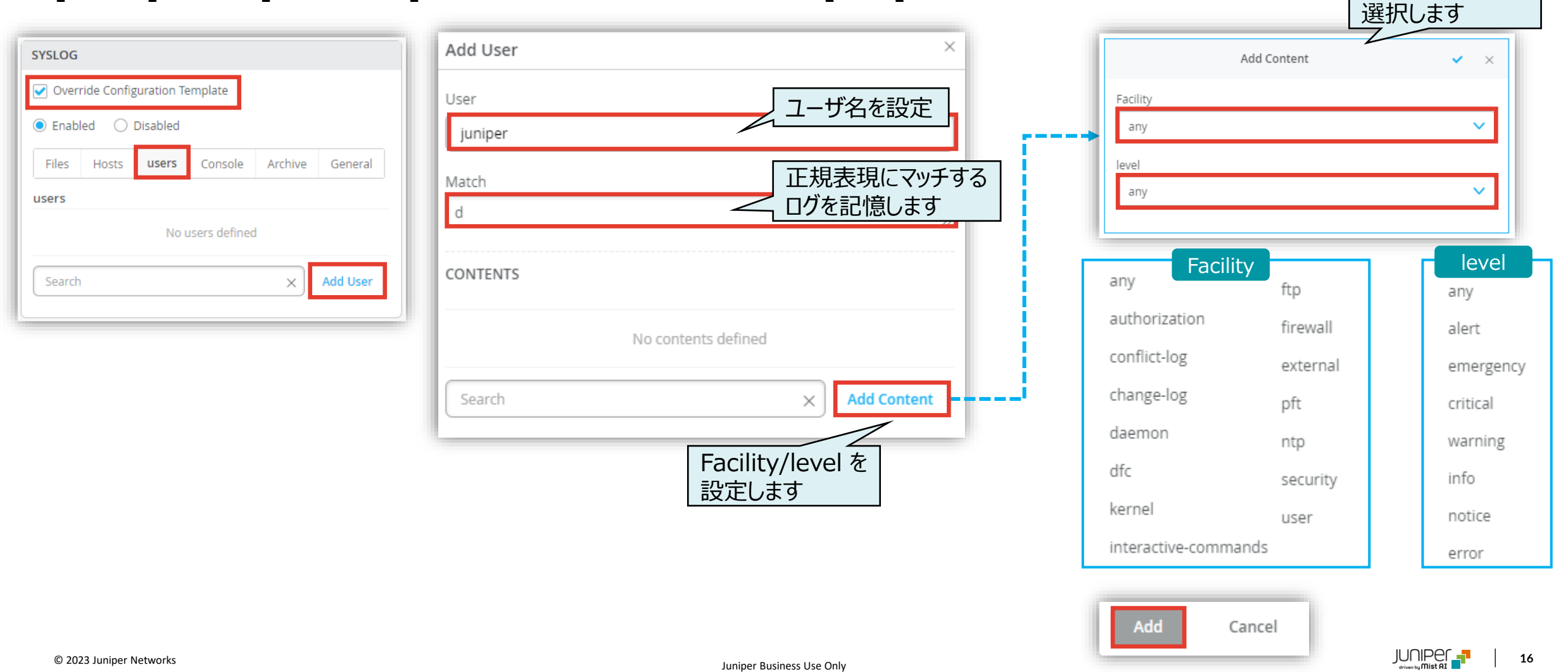

### **Console**

### **Site レベルの Syslog の設定**

**Site ごとに設定を変更する場合**

#### [Console] タブで、[Add Content] をクリック、各パラメータを設定し、[Add] をクリックします

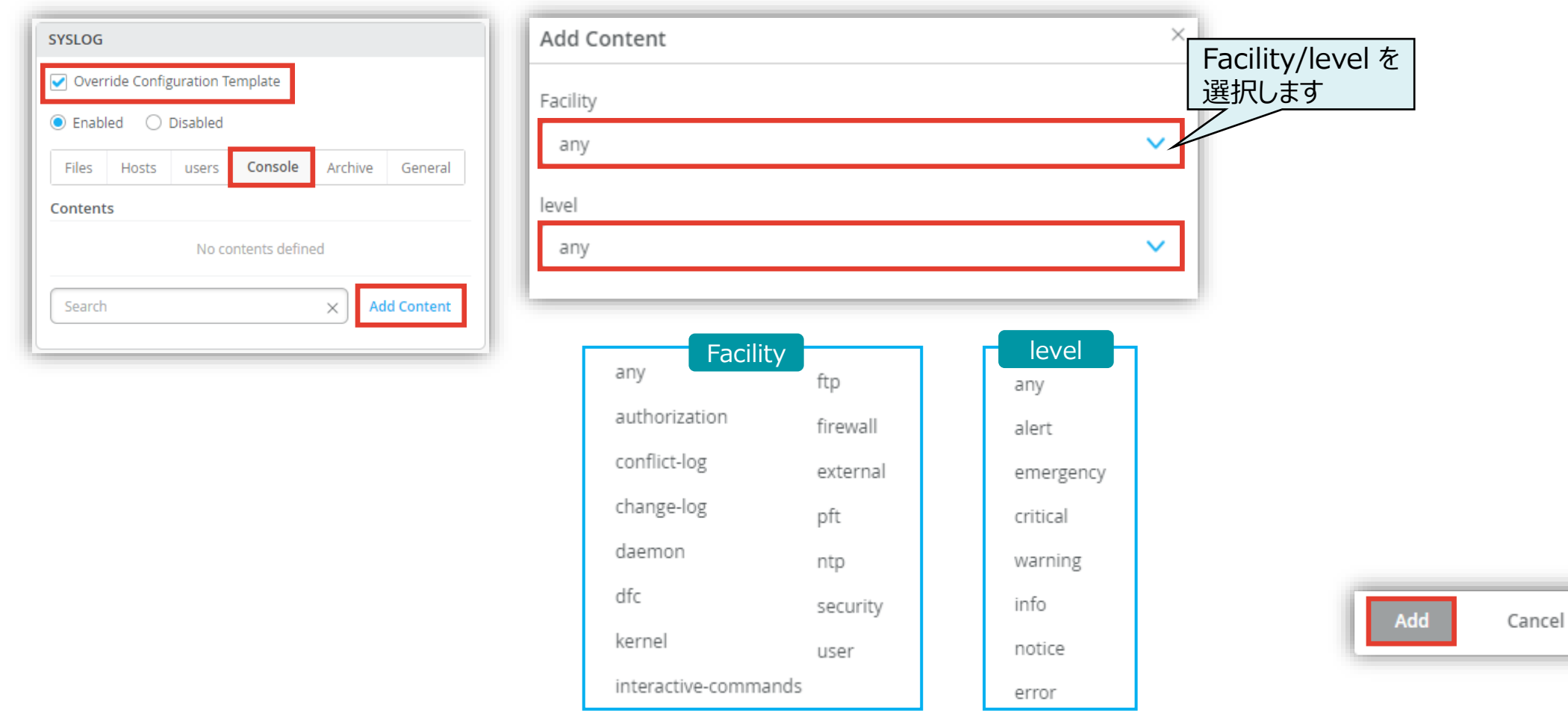

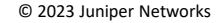

**Site ごとに設定を変更する場合**

#### [Archive] タブの、[Files] でアーカイブするファイル数、 [Size] でサイズを指定を設定します

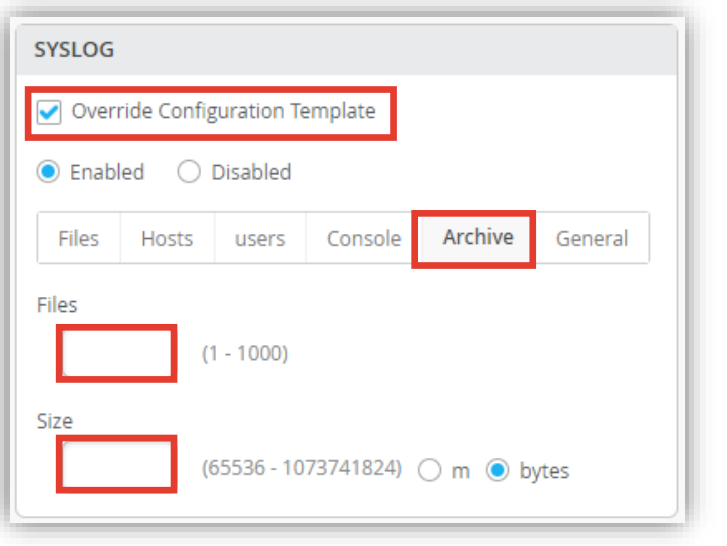

#### [General] タブで、[Time Format]、[Routing Instance]、 [Source Address] を設定します

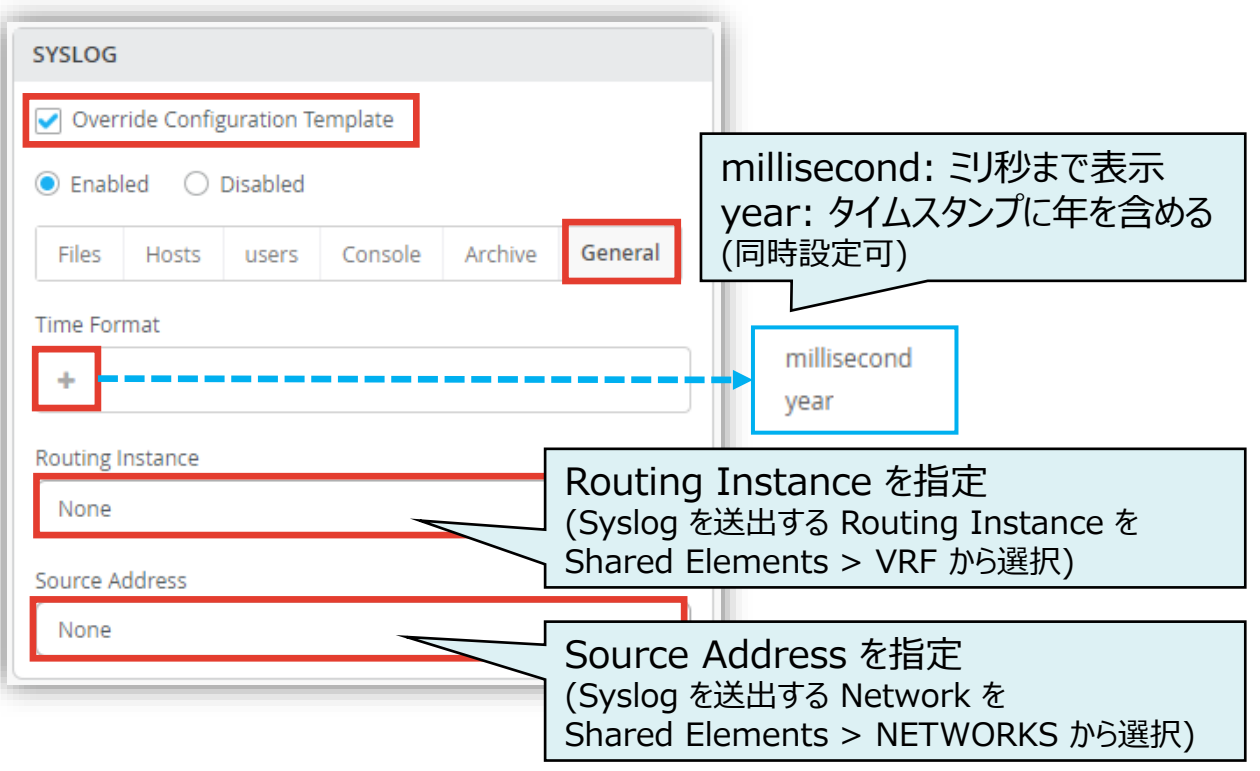

Archive

General

**Site ごとに設定を変更する場合**

#### テンプレートの編集が終了したら、[Save] をクリックします 変更の差分が表示されるので、確認して再度 [Save] をクリックします

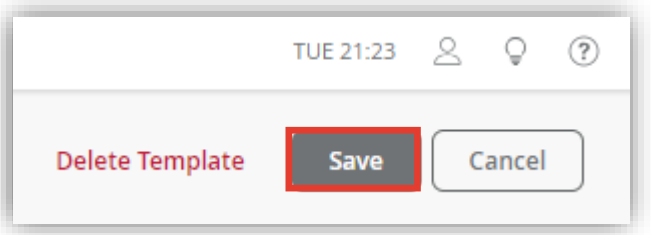

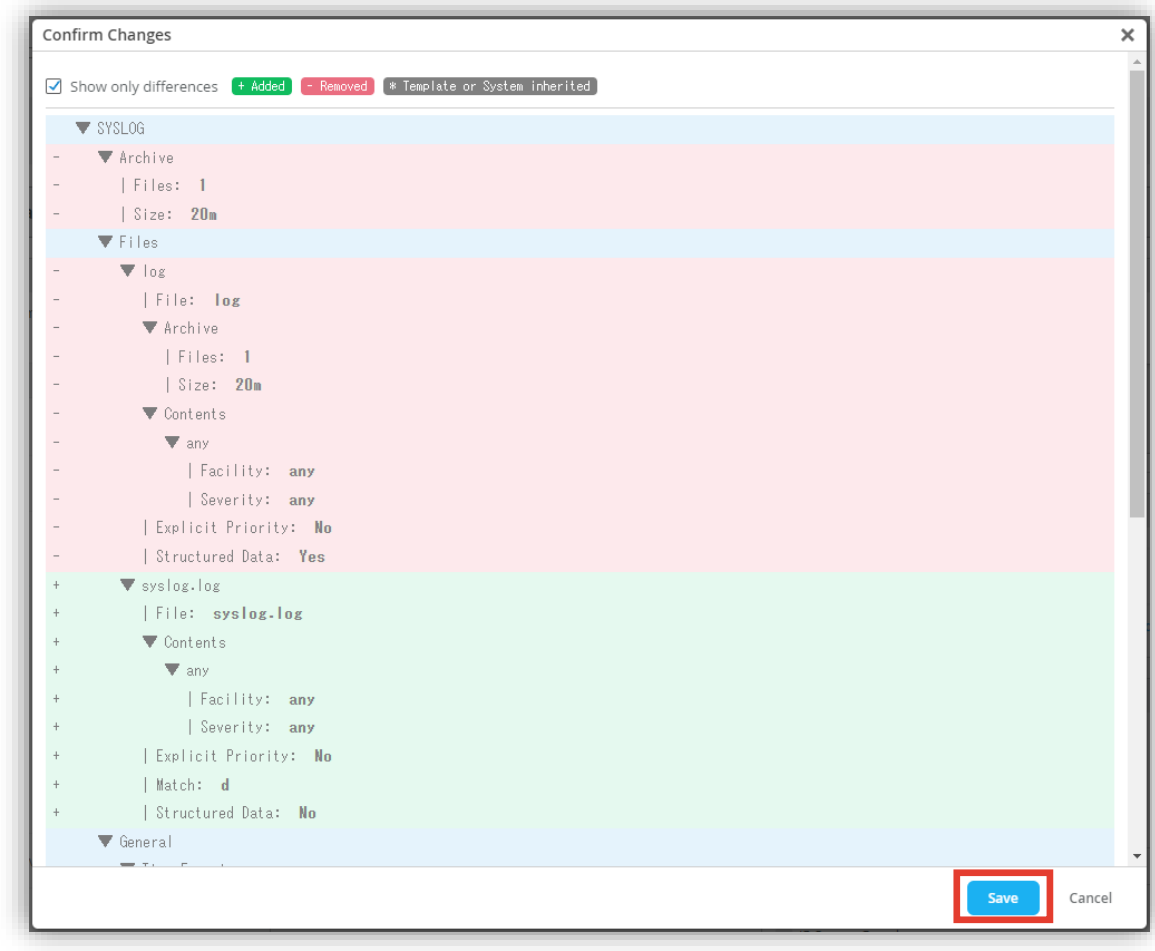

**スイッチごとに設定を変更する場合**

1. 各スイッチごとに設定を変更する場合、[Switches] を選択し、一覧から [EX/QFXスイッチ] をクリックします

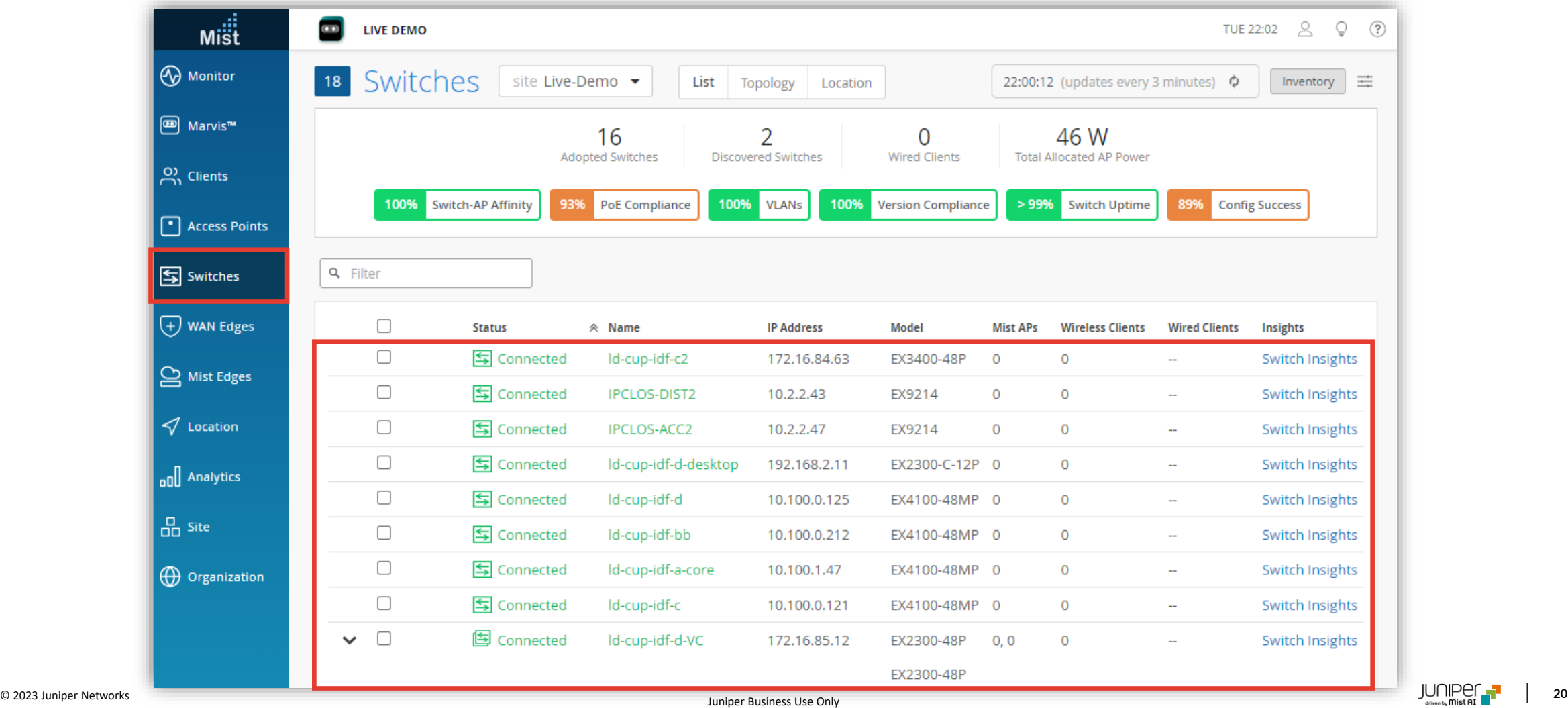

**スイッチごとに設定を変更する場合**

2. [Services] の 「SYSLOG」 で [Enabled] をクリックし設定を有効化、各タブの項目を設定します Organization/Site レベルのテンプレート(Organization > Switch Template/Site > Switch Configuration)を スイッチに適用している場合、[Override Configuration Template] にチェックを入れることで設定を上書きできます

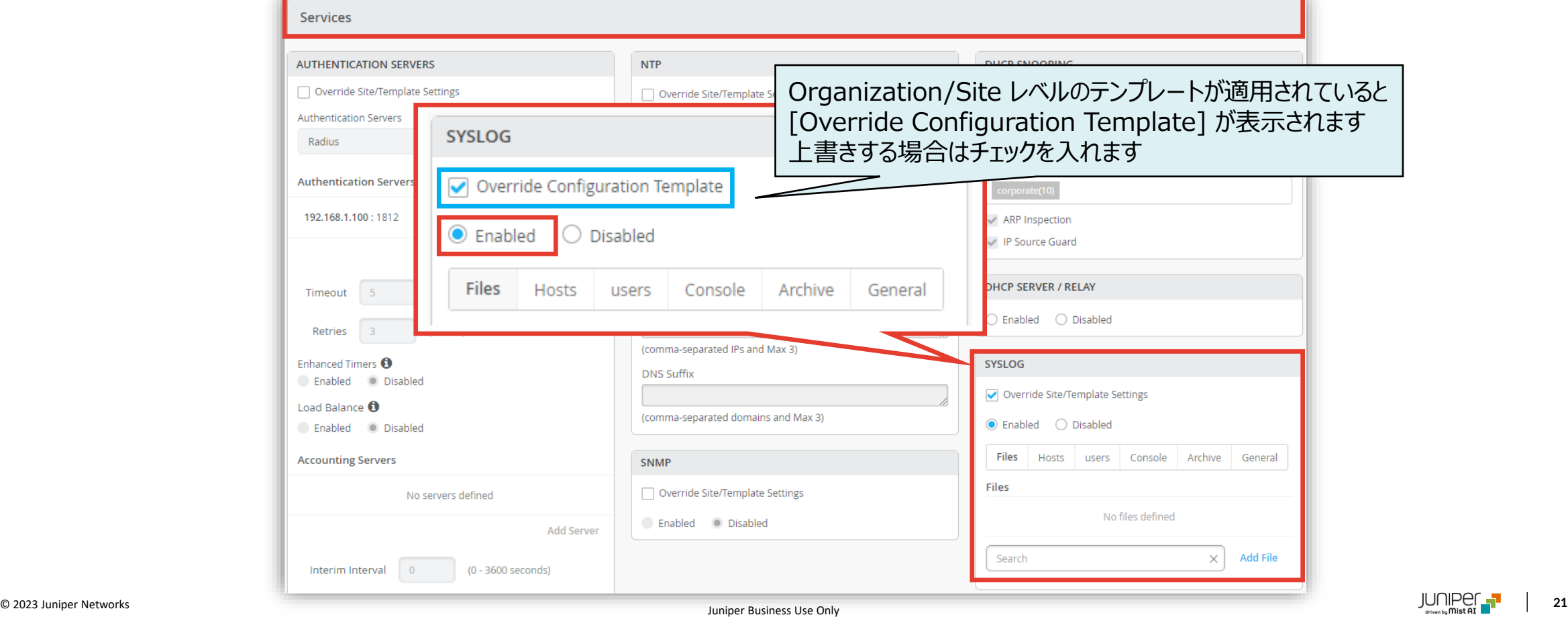

**スイッチごとに設定を変更する場合**

#### [Files] タブで、[Add File] をクリック、各パラメータを設定し、[Add] をクリックします

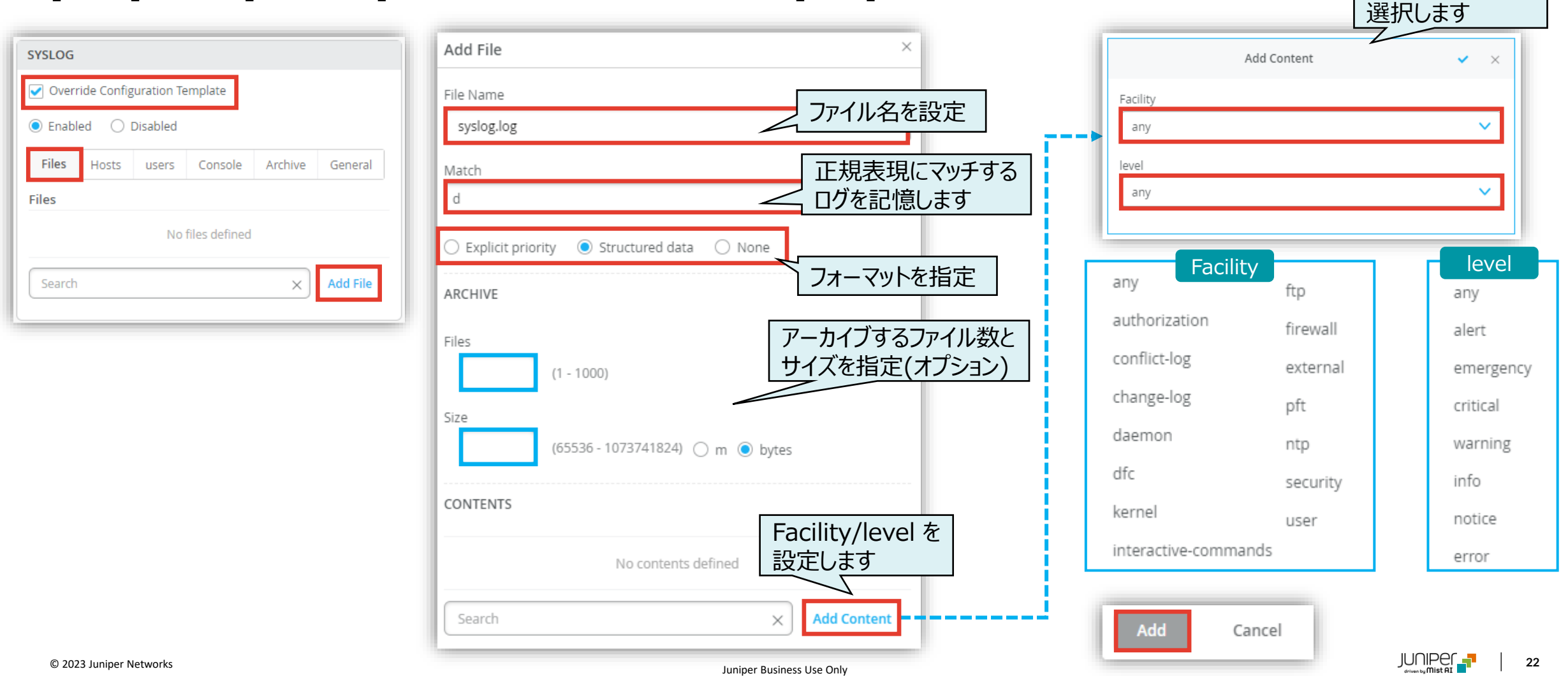

**スイッチごとに設定を変更する場合**

[Hosts] タブで、[Add Host] をクリック、各パラメータを設定し、[Add] をクリックします

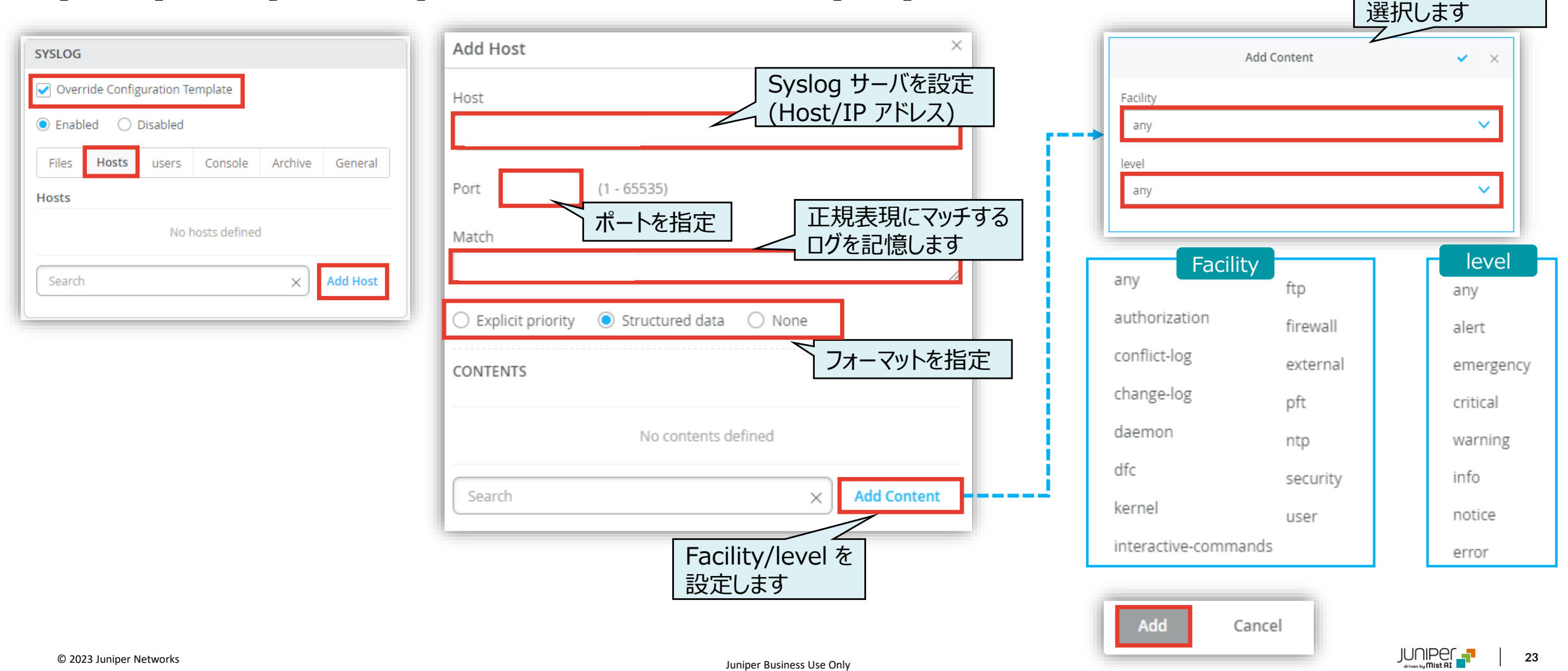

**スイッチごとに設定を変更する場合**

#### [users] タブで、[Add User] をクリック、各パラメータを設定し、[Add] をクリックします

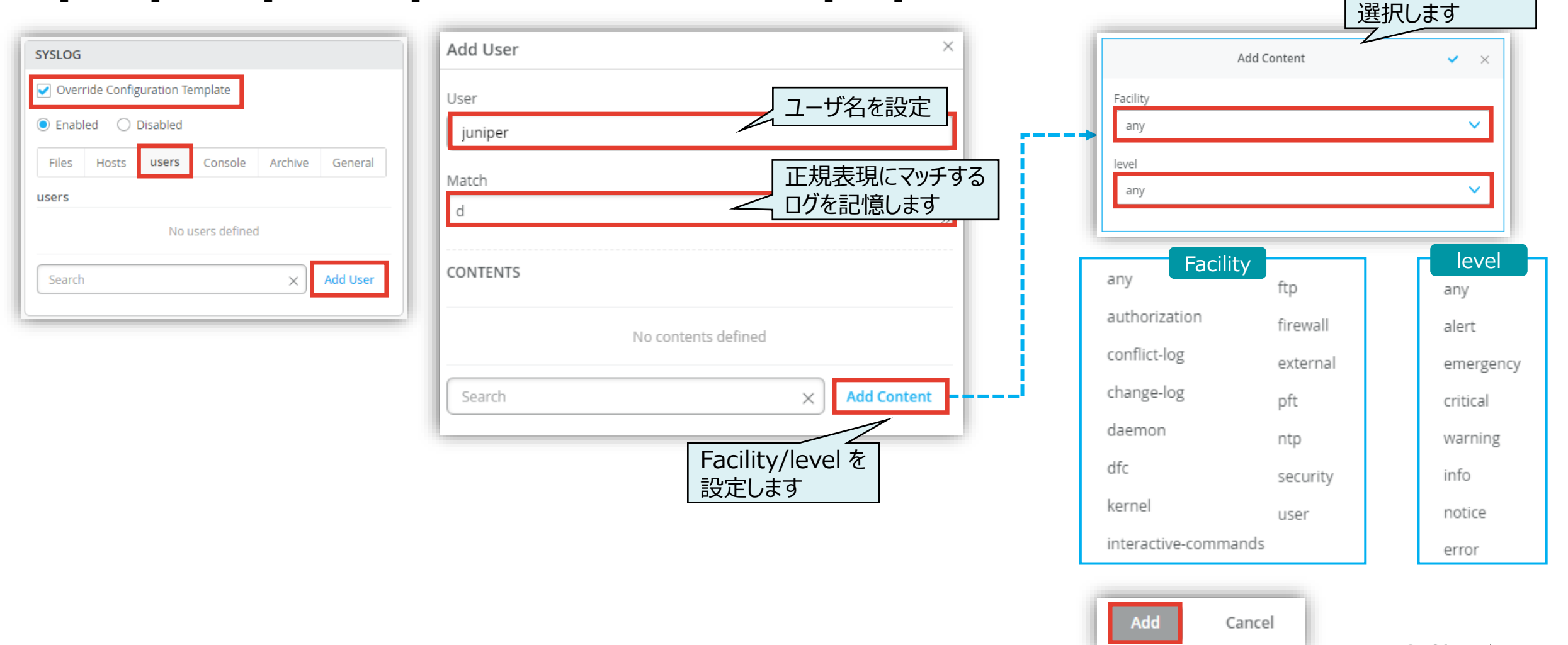

### **Console**

### **スイッチ単位の Syslog の設定**

**スイッチごとに設定を変更する場合**

#### [Console] タブで、[Add Content] をクリック、各パラメータを設定し、[Add] をクリックします

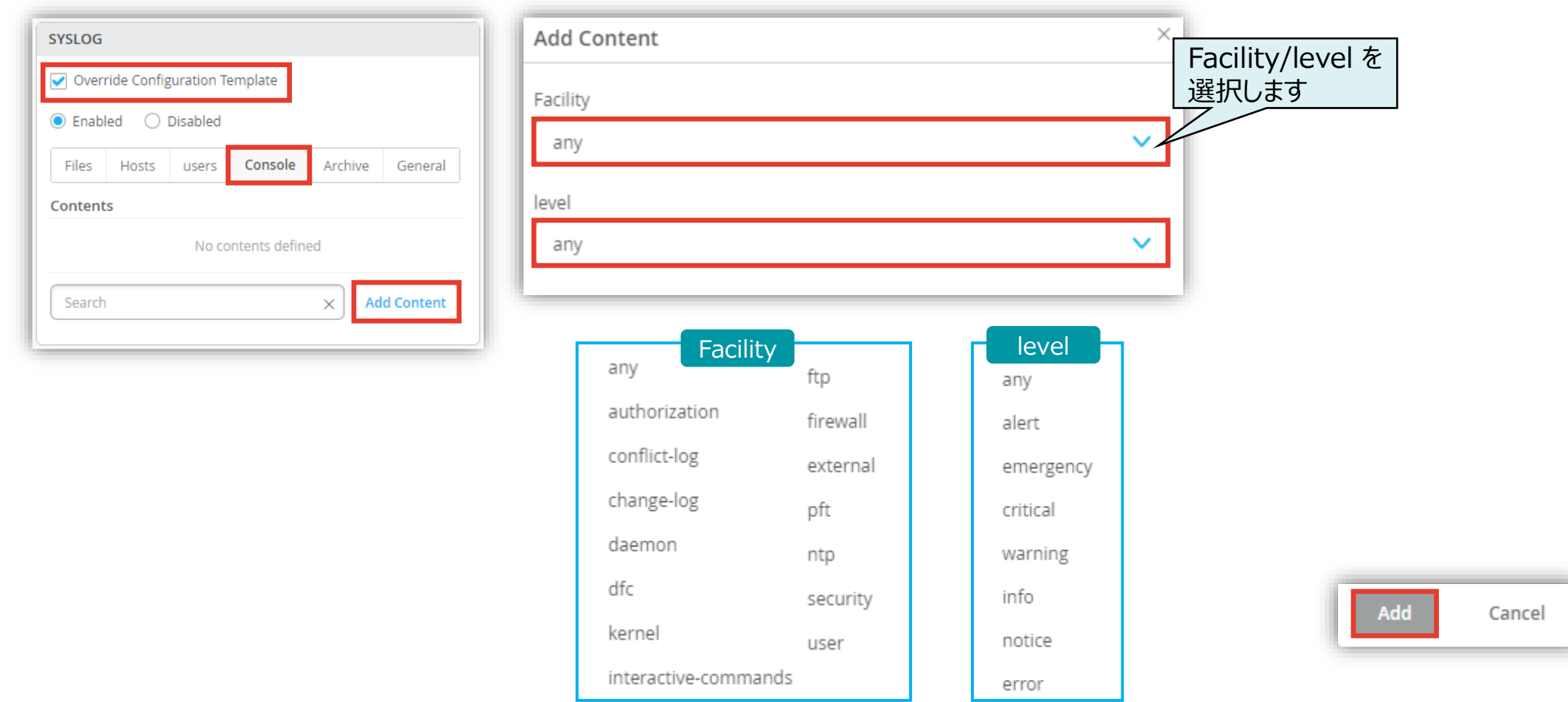

**スイッチごとに設定を変更する場合**

#### [Archive] タブの、[Files] でアーカイブするファイル数、 [Size] でサイズを指定を設定します

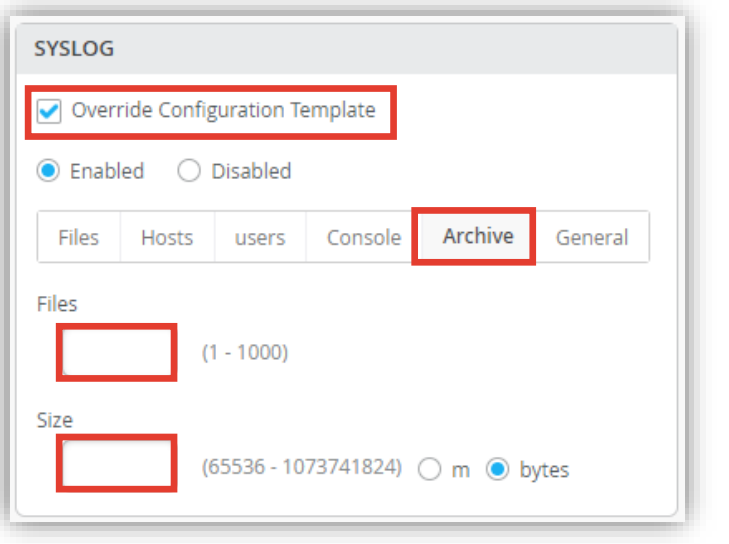

[General] タブで、「Time Format」、 「Routing Instance]、 [Source Address] を設定します

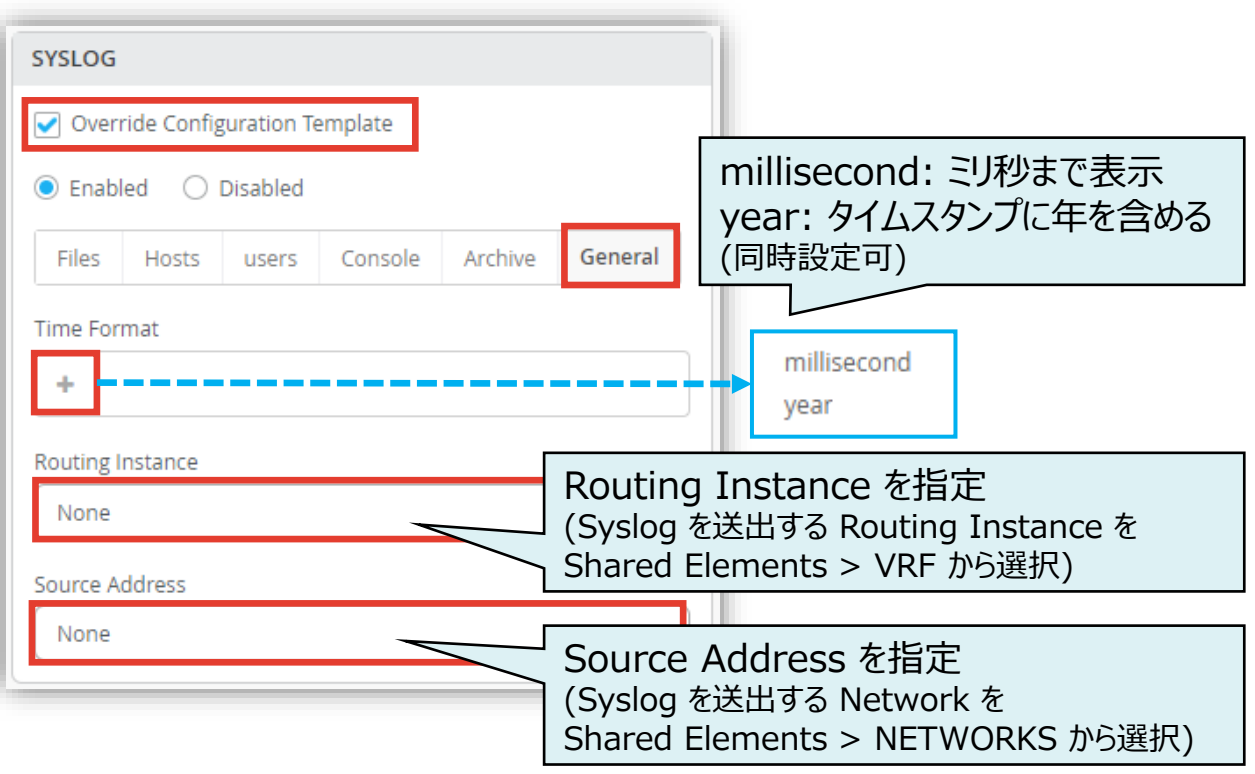

Archive

General

**スイッチごとに設定を変更する場合**

#### テンプレートの編集が終了したら、[Save] をクリックします 変更の差分が表示されるので、確認して再度 [Save] をクリックします

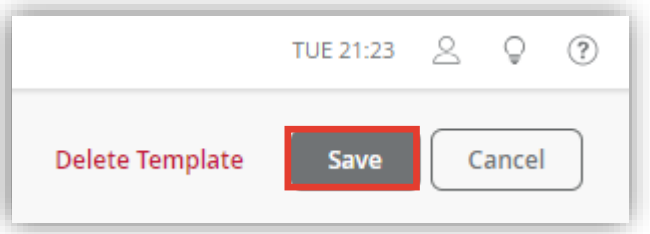

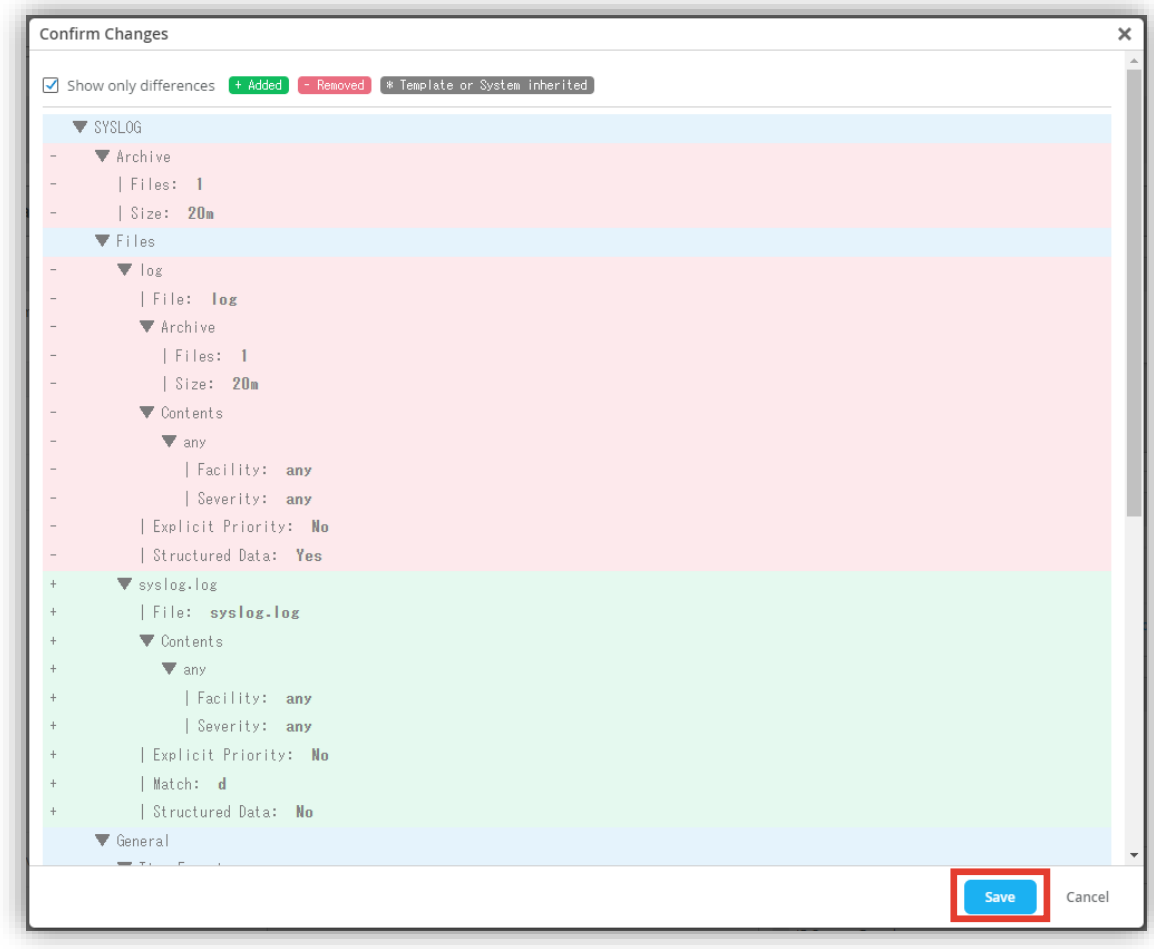

# Thank you

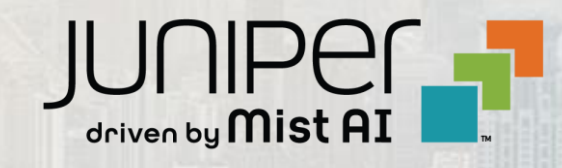

© 2023 Juniper Networks **<sup>28</sup>** Juniper Business Use Only